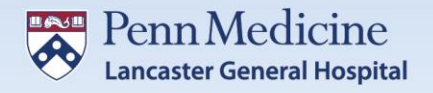

## **LG Health Benefit Extras Enrollment Instructions**

- 1. Visit [www.LGHealthBenefitExtras.com.](http://www.lghealthbenefitextras.com/)
- 2. Click **ACCESS MY BENEFITS.**

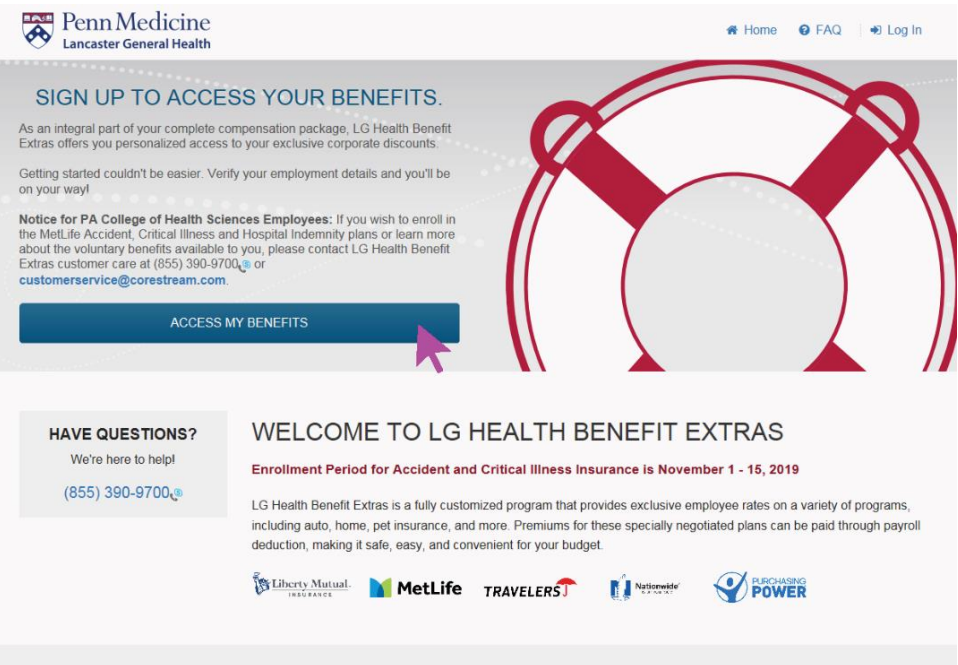

3. Enter your LG Health User ID and Password (the same you use when logging into your computer) and click **Logon**. Make sure to change the Domain drop-down from UPHS to LGH.

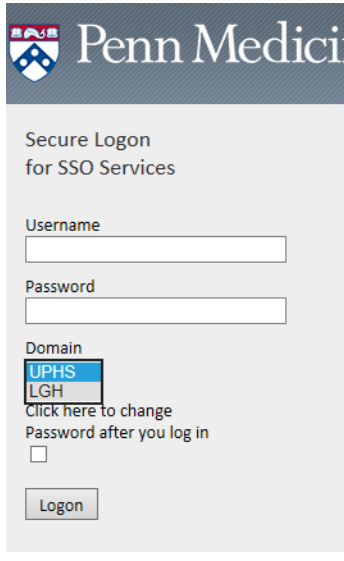

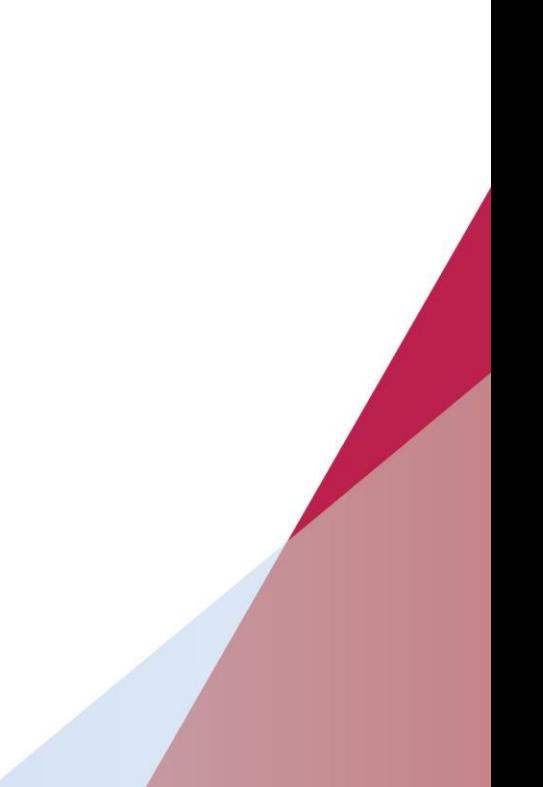

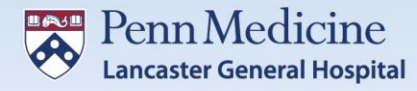

4. Once you enter your LG Health Credentials, you will be asked to complete the DUO Two-Factor Authentication Process\*\*.

Select the preferred Authentication Process to complete the DUO authentication step:

- a. Notification through the DUO App.
- b. Phone Call to the number on file.
- c. Text Message to the number on file.
- 5. Once the DUO authentication is complete, the next screen will automatically populate with your information.

If you wish to receive LG Health Benefit Extras emails to a different email address (i.e. your personal email), you can make that change here.

Once you have confirmed the accuracy of your information, click **ACCESS MY BENEFITS** to enter the LG Health Benefit Extras.

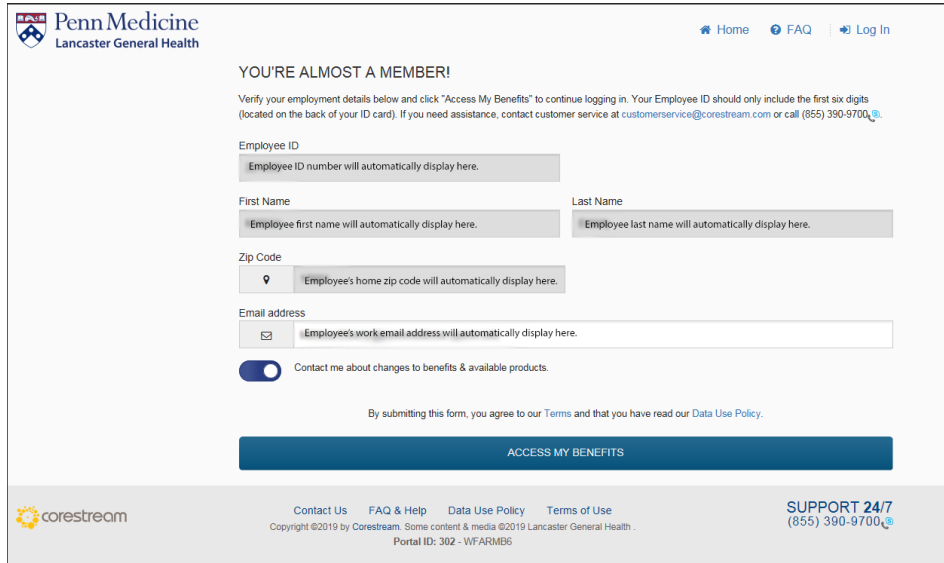

\*\*If you have not previously established your personal mobile device with DUO, call the IS Help Desk for further assistance at 717-544-4357 (HELP).